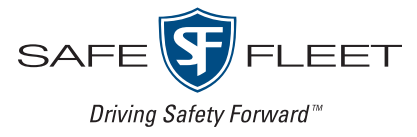

#### Release Date: September 2021

This document contains information about new features, improvements and resolved issues in the FleetMind family of products.

**NOTE**: It is assumed that the reader of this document possesses working knowledge of FleetMind products.

Refer to the following table for information on software products affected, and their version/build numbers.

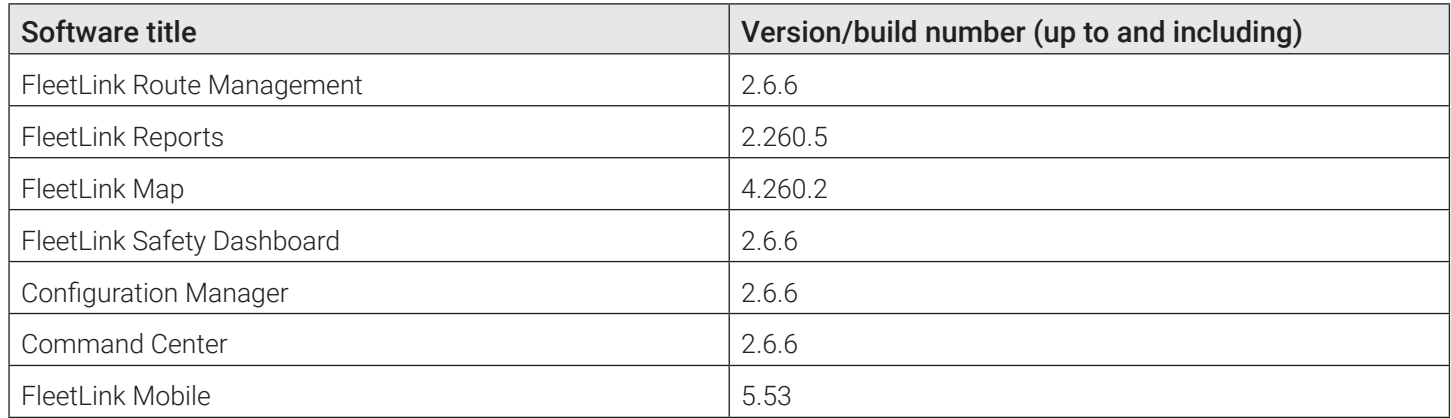

# New Features

This section describes features that have been added in this release and, where necessary, instructions on how to use them.

# FleetLink Reports

### New columns are added to the Driver Exceptions report - FMPRO-11

As of this release, the following new information columns have been added to the **Driver Exceptions** report page, accessible from the **Exceptions** submenu:

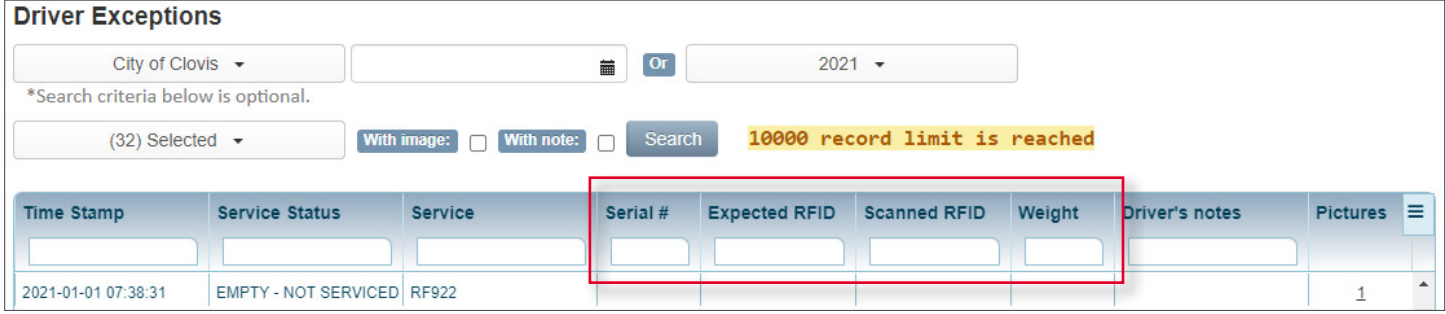

- Serial #
- Expected RFID
- Scanned RFID
- Weight.

The new information helps dispatchers identify which containers have been flagged as exceptions as well as gather additional proof of exception service.

# **Improvements**

# All FleetLink applications

Software release information is displayed - FMENG-1380, FMENG-4008, FMENG-4009, FMENG-4010, FMENG-4011, FMENG-4012, FMENG-4013

As of this release, software release information (release version, followed by the build number) is displayed across the following applications and pages:

- FleetMind home page
- FleetLink Route Management
- FleetLink Reports
- FleetLink Safety Dashboard
- FleetLink Map
- Configuration Manager
- Command Center

### FleetLink Route Management

User interface is updated - FMENG-3951, FMENG-3955, FMENG-4014, FMENG-4129, FMENG-4137, FMENG-4223, FMENG-4225, FMENG-4240, FMENG-4878

As of this release, the underlying technology used to render the application pages has been upgraded to provide a modern user interface and improved functionality.

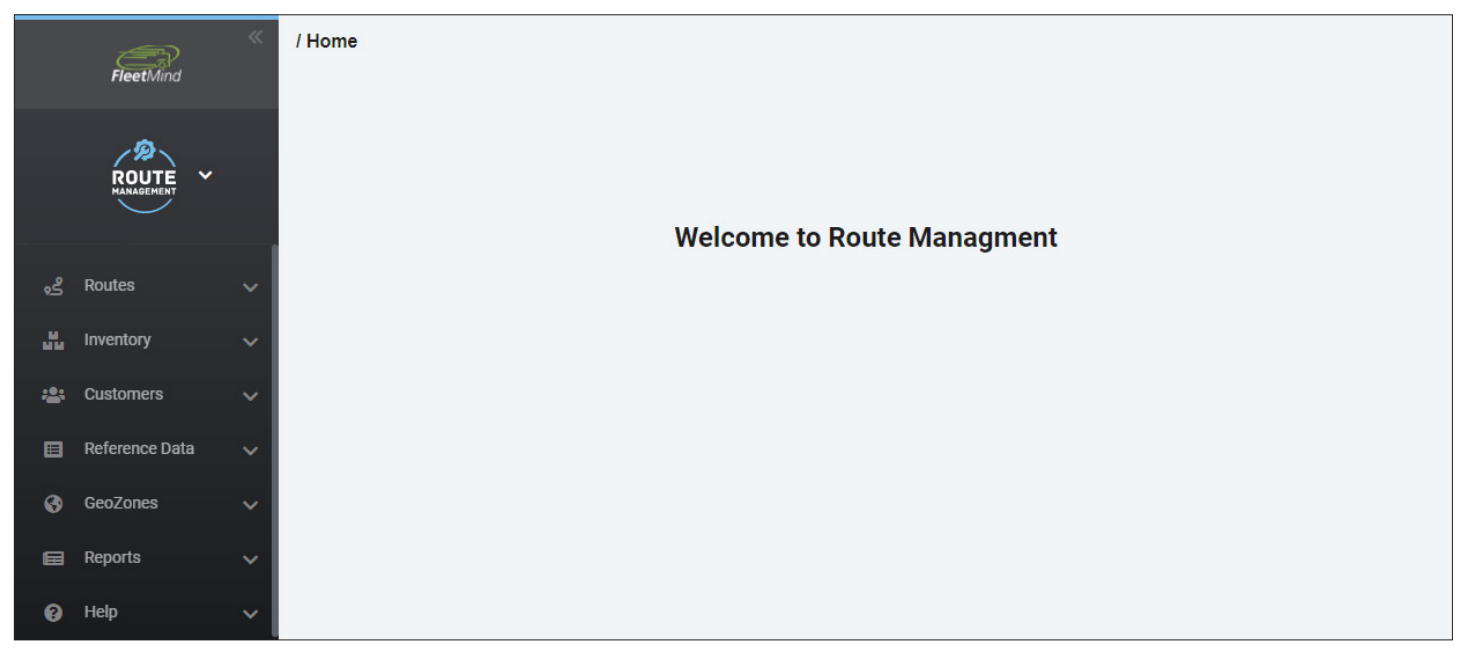

- CSS has been updated on the following pages:
	- Routes
- **Inventory**
- **Customers**
- Geozone
- Reference Data
- Reports
- Help
- Multilevel menus have been implemented on the Reference Data submenu.
- Links to other FleetMind applications have been added in the collapsible app selection panel.
- The following change has been made on the Edit Route page:
	- Truck and Temporary Truck drop-down lists are now sorted alphabetically by default.

#### A progress bar and message are displayed while SHP files are being imported - FMENG-4329

You can import shape (SHP) files, containing the geozone information.

As of this release, while the files are being imported, a progress bar and a message are displayed on the page to inform users about the continuing upload.

#### All workflow parameters are editable - FMENG-4078

You can clone workflows in Route Management. As of this release, when you clone a workflow, all parameters displayed on the **Clone Workflow** pop-up are editable.

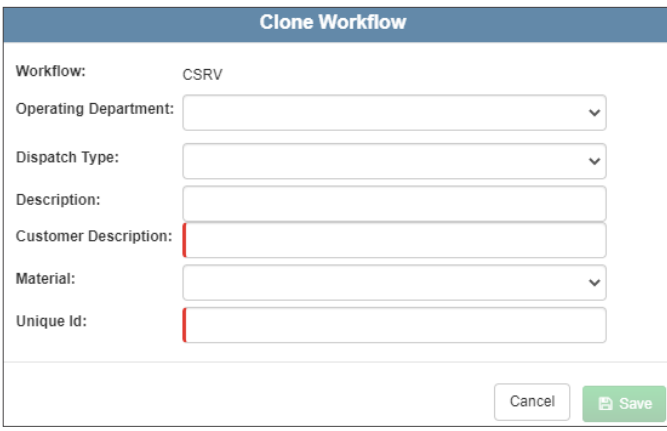

#### Case source and case action names can be edited - FMSUP-588

You can create new reference data entries for customer case sources and customer case actions. A name is required for each new source and/or action entry.

As of this release, the names of the sources and actions are editable on their respective pages, accessible from the Customer Cases option found under Reference Data.

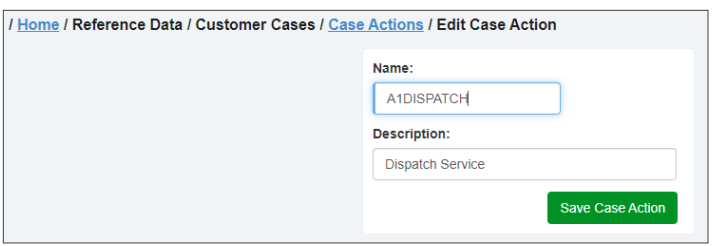

#### Users are notified about the auto-import operations - FMRMS-1713

Route Management can be configured to automatically import routes and stops from a Combined Data CSV file placed in a specific directory on the server.

As of this release, the system sends notifications to a designated person with information about the auto-import tasks. This information includes the dates and timestamps of the process's start and end, the name of the imported file, and the outcome of the task.

#### A start date can be set for bi-weekly routes - FMENG-4110

For routes that service customers every other week (bi-weekly routes), you can set the **EveryOther** route frequency value. Previously, the system calculated the dispatch schedule for each bi-weekly route based on each route's start date defined at the time of adding or editing that route.

As of this release, the schedule for all bi-weekly routes is calculated by the system based on the value entered in the new Start Date field.

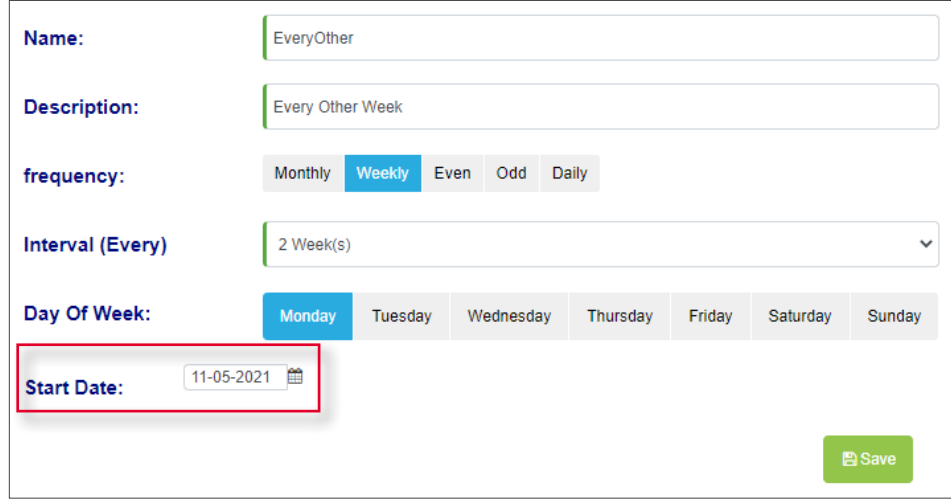

To access this field, select the Route Frequencies option under Routes in the Reference Data submenu, and then click the edit icon beside the **EveryOther** route frequency entry.

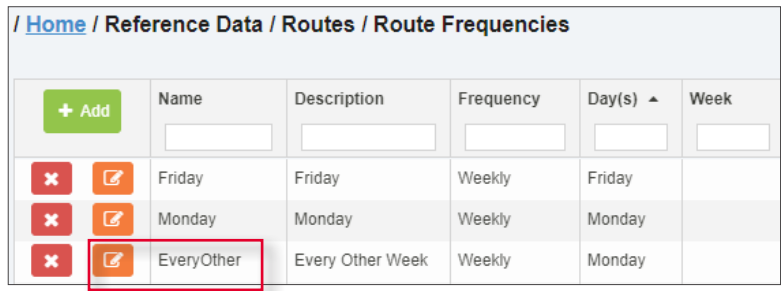

This change ensures that the correct date is displayed in the **Next Scheduled Dispatch** field on the Edit Route page for each bi-weekly route.

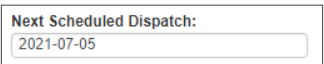

### Route attributes can now be updated through an API - FMPRO-279

You can edit route attributes from the **Edit Route** page.

As of this release, users can also edit route attributes through an API, without the need to access the FleetLink Route Management application.

#### Route optimization configuration options have changed - FMINT-281

As of this release, the following changes have been made to the route optimization workflows:

- The system sends route optimization requests only for front load routes.
- Disposal facilities are no longer included in the optimization requests.
- The default route time for optimization requests is 10 hours.

## FleetLink Reports

#### Driver alarm information can now be retrieved through an API - FMENG-4325

You can generate a driver alarms report accessible from the Vehicle Reports submenu.

As of this release, users can also retrieve the driver alarm information through an API, without the need to access the FleetLink Reports application.

#### Weight information is available in the Unmatched NCCs report - FMPRO-275

As of this release, the new Weight column is available on the Unmatched NCCs report page accessible from the Exceptions submenu.

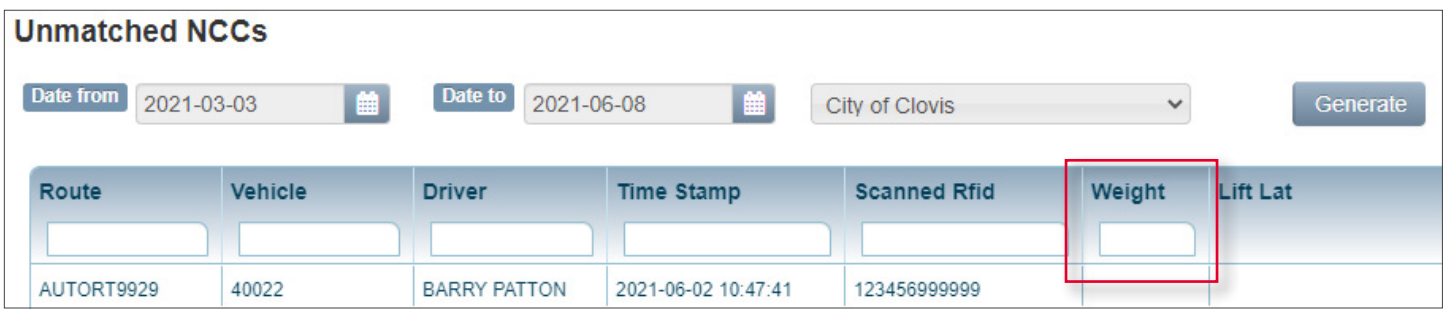

#### Distance measurement units in driver productivity reports match the configured units - FMSUP-593

You can schedule reports that are automatically generated by the system based on the specified parameters. The generated reports are then available for viewing and exporting on the right-hand side of the **Automated Reports Scheduling** page, accessible from the **Services** submenu.

As of this release, in the auto-generated driver productivity reports (both displayed on and exported from the **Automated** Reports Scheduling page), the distance measurement units correspond to those initially configured for each customer.

#### Performance is improved on the 1 Month Summary of Calls page - FMENG-1905, FMENG-5293, FMENG-4317, FMENG-3483

You can generate and review a report that contains the summary of data about all calls during any one month by selecting the 1 Month Summary of Calls option from the Activity Reports menu, entering the search criteria and clicking Search.

As of this release, the system performance on this page has been improved to deliver a faster response. Users no longer experience system delays, and all the requested data is displayed in a timely manner.

# FleetLink Mobile

### Changes to volume are applied without restarting WasteApp - FMMOB-637

As of this release, when you change the volume for voice-directed navigation, WasteApp no longer needs to be restarted in order for the change to take effect.

# Software Problems Resolved

### FleetLink Route Management

#### Cart delivery routes are displayed on the unscheduled stops list - FMSUP-601

You can schedule cart delivery routes and assign specialized trucks. Previously, when the truck assigned to such a route was identified as a cart delivery truck in the system, the route would fail to appear on the list of unscheduled stops.

This software problem has been resolved. In the described context, a cart delivery route is displayed on the list of unscheduled stops.

#### All stops can be selected on the Unscheduled Stops page - FMSUP-592

You can select stops on the Unscheduled Stops page as follows: click one or more check marks in the leftmost column of the rows of interest, or, to select all stops at once, click the topmost check mark. Previously, the topmost check mark was missing from the displayed lists. As a result, to select all stops, users had to individually select every stop.

This software problem has been resolved. In the described context, the topmost check mark in the leftmost column is present, which allows users to select all stops on the list at once.

### Temporary routes can be created from today's route list - FMSUP-618

You can create a temporary route from the today's routes page. To do so, click the **Add Temp Route** button, enter the route information in the displayed **Add a Temporary Route** pop-up, and click **Add** to save the route. Previously, when users tried to save the created temporary route, the system would be slow to respond and stall. As a result, it was impossible to save the created route.

This software problem has been resolved. In the described context, you can successfully create and save a temporary route from the today's routes page .

### Routes can be updated from Edit Geozone page - FMSUP-604

You can update an existing route from its **Edit Geozone** page. You can access a route's geozone page by going to GeoZones>List GeoZones>Route GeoZones, and the clicking the edit icon for a route of interest. You can then make the changes in the Geozone panel. Previously, when users tried to save the changes they made, the system was unable to complete the task. As a result, the route could not be updated this way.

This software problem has been resolved. In the described context, routes can be successfully updated from their respective Edit Geozone pages.

#### Route frequency and truck information are not altered by importing a geozone - FMRMS-1733

You can import the geozone information for routes that exist in the system by going to GeoZones>Import/Export GeoZones, browsing for a desired CSV file on your computer and then importing it. Previously, if the fields for route frequency and truck information in the imported file were left blank, this information would be cleared in the existing route, for which the geozone was imported. As a result, unwanted changes were applied to the existing route.

This software problem has been resolved. In the described context, the existing route frequency and truck information are not changed.

#### Customer location's subscriptions are no longer suspended or duplicated - FMPRO-309

FleetMind API can communicate information about various attributes of customer locations. Previously, whenever the *POST /v2/division/{divisionId}/customer/{billingCustomerId}/location/{billingLocationId} activate* was called, the system would suspend all the existing service subscriptions and set the *billingSubscriptionId* value to null. Additionally, if the request to activate a location was sent for a location that is already active, the existing service subscriptions for this location would be duplicated. As a result, incorrect information has been passed down to the systems communicating with FleetMind servers.

This software problem has been resolved. In the described context, the system no longer suspends and/or duplicates the existing service subscriptions.

#### Bins for routes with multiple geozones are no longer duplicated on the map - FMSUP-610

You can preview the bins on the map for each route's geozones. To do so, go to GeoZones>List GeoZones>Route GeoZones, then click the edit icon for the route of interest, go to the Route panel and click the Preview button. Previously, if the route you selected had more than one geozone, the bins would appear on the map several times. As a result, duplicate bins may have been displayed, which contradicted the actual bin count in the database.

This software problem has been resolved. In the described context, the bins displayed on the map correspond to the data found in the database.

#### On-demand stop is successfully created - FMENG-5311

FleetMind API can communicate information about on-demand stops. Previously, when *POST /v2/division/{divisionId}/ customer/{billingCustomerId}/location/{billingLocationId}/ondemand/add* was called with a specified value in the *routeName* field, the system would fail to create an on-demand stop for this route, and an error messaged would be logged in the API log file. This software problem has been resolved. In the described context, the system successfully creates and on-demand stop.

### FleetLink Map

#### New customer cases can be created from Bin Monitor page - FMENG-4169

You can open a case for a customer from FleetLink Map. To do so, click the customer location on the Bin Monitor page and then click the **Open case** link that appears in the displayed pop-up. The system redirects you to the FleetLink Route Management's **Add new Customer Case** pop-up. Previously, the system would fail to open that pop-up and display an error. As a result, users were unable to create new customer cases from FleetLink Map.

This software problem has been resolved. In the described context, the system successfully opens the **Add new Customer** Case pop-up.

#### All Vehicles map view is centered on selected address - FMSUP-630

You can center the map view on all vehicles for a selected address. To do so, go to **Fleet Status> All Vehicles**, start typing an address in the Address Search field, select the address you need in the displayed list and click the Center on Selected Address button. Previously, the system would fail to center the map view on the selected address.

This software problem has been resolved. In the described context, the system successfully centers the map view on the selected address.

# FleetLink Reports

### Duration in exported driver productivity reports is no longer converted to seconds - FMPRO-305

You can schedule reports that are automatically generated by the system based on the specified parameters. The generated reports are then available for viewing and exporting on the right-hand side of the **Automated Reports Scheduling** page, accessible from the **Services** submenu. Previously, when a user exported the auto-generated report, the duration values would be converted into seconds, even if they were displayed in hours and minutes in the application. As a result, the duration values could not be easily matched and created confusion.

This software problem has been resolved. In the described context, the duration in the exported reports does not get converted to seconds, but instead remains in hours and minutes.

#### List of routes is updated when month range is changed for Residential Put Out Rate report-FMREP-509

You can generate a monthly report to check how many customers' bins are being put out for servicing during a given period. You can do this for either divisions or routes. To do so, select the Residential Put Out Rate option from the Services menu, then select By Divisions or By Routes tab, enter your search criteria in the available fields, and click Generate. Previously, if your routes were set up to be different during different months (for example, due to seasonal nature of collection), the system would fail to update the list of routes in the Routes drop-down list when you changed the month range on the By Routes tab. As a result, it was impossible to generate correct reports for each of the affected months.

This software problem has been resolved. In the described context, the system correctly updates the list of available routes on the **By Routes** tab when the month rage is changed.

#### Daily work summary report data is displayed correctly - FMSUP-632

You can view the daily work summary data on the Activity Reports > Daily Work Summary page. You can select a Route, **Driver,** or **Vehicle** option and click Get Summary to display and review the respective data represented as graphs. You can also select a Route Details, Driver Details, or Vehicle Details option and verify that the information per route, driver, or vehicle matches its graphical summary representation. Previously, the system has been showing incorrect results, missing some of the data. The data shown on the graphs did not always match the data on the Route Details, Driver Details, or Vehicle Details lists. As a result, it was problematic to get a true summary of the daily services.

This software problem has been resolved. The daily summary data is now displayed correctly on both the graphs and the lists.

#### Users can generate 1 Month Summary reports for current year and past available years - FMENG-5297

You can generate and review a report that contains the summary of data about all calls during any one month by selecting the 1 Month Summary of Calls option from the Activity Reports menu, entering the search criteria and clicking Search. Previously, the only options available in the Year drop-down list were 2021 and 2020. As a result, it was impossible to generate reports for any years prior to year 2020.

This software problem has been resolved. In the described context, users can select the current year, and any other of the previous available years when they generate the 1 Month Summary of Calls activity reports.

# FleetLink Safety Dashboard

#### Drivers' names are displayed on the Driver Scorecard, Alarms, and Events pages - FMPRO-201

You can review the information on how efficiently your drivers are using the FleetLink Mobile application on the Driver

Scorecard page. You can also review information about alarms and events on their respective pages Alarms and Events. Previously, the system would fail to display drivers' names on all three of these pages. As a result, supervisors were unable to identify the drivers and evaluate their performance.

This software problem has been resolved. In the described context, the drivers' names are displayed on the **Driver** Scorecard, Alarms, and Events pages.

### **FleetLink Command Center**

#### Device startup parameters are cloned along with the hardware profile - FMPRO-338

You can clone hardware profiles and corresponding parameters. To do so, go to **Profiles>Hardware Profiles**, click the clone icon  $\blacksquare$  for the hardware of interest, and then fill out and save the displayed **Hardware Profile** form. Previously, the system would clone the hardware profile but would fail to clone the corresponding device startup parameters. As a result, it was impossible to create an identical clone of the existing hardware profile.

This software problem has been resolved. In the described context, the system successfully clones both the profile itself and the corresponding parameters.

For more information, please visit: <http://community.safefleet.net>